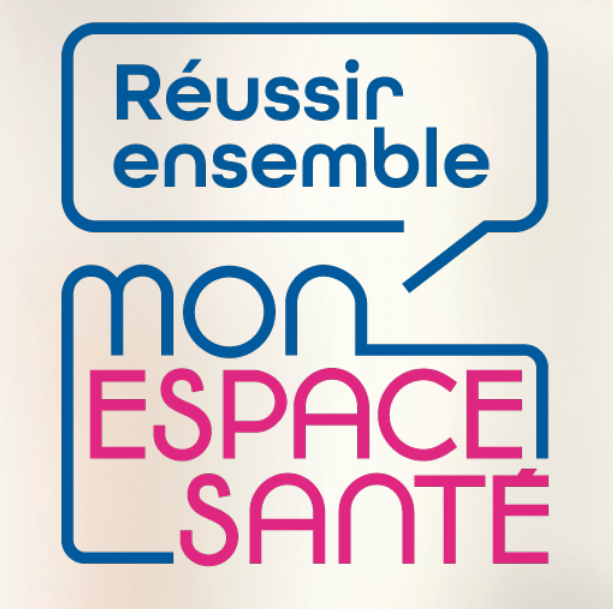

### **SE CONNECTER À MON ESPACE SANTÉ**

## **PAS A PAS**

*Ecrans en date de fin décembre 2021 – évolution de l'outil en continue*

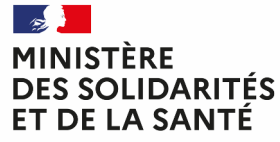

Liberté Égalité Fraternité

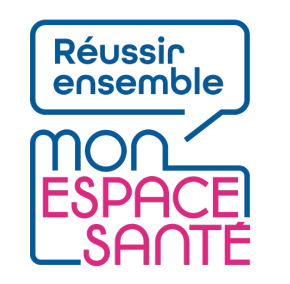

## **Bienvenue**

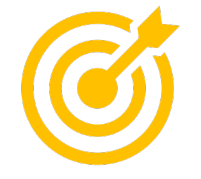

#### **Ce pas à pas détaille la procédure d'ajout de documents dans Mon espace santé.**

Grâce à ce pas à pas je serai en mesure de :

- Me connecter à Mon espace santé
- Générer un nouvel identifiant en cas d'oubli ou de perte
- Générer un nouveau mot de passe en cas d'oubli ou de perte

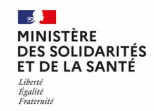

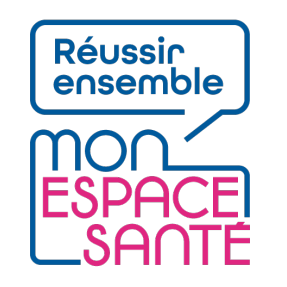

# **Mode d'emploi**

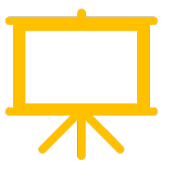

Utiliser un mode en en plein écran pour faciliter la navigation

Sous Powerpoint, cliquer sur cet icône en bas de votre écran pour passer en navigation plein écran.

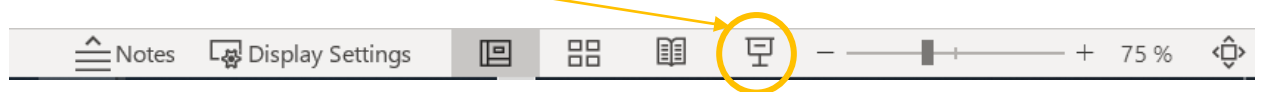

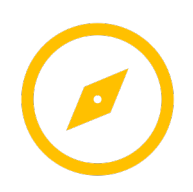

Pour naviguer entre les diapositives :

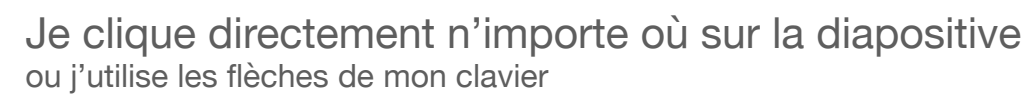

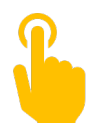

L'icône ci-contre signale une zone « cliquable » sur la diapositive.

Il vous suffit de cliquer à l'endroit indiqué pour poursuivre le parcours selon le chemin choisi. Sans cette icône il n'est pas possible de cliquer sur d'autres parcours qui seraient proposés.

**A noter : Si aucune icône est présente alors je clique n'importe où sur la diapositive pour continuer.** 

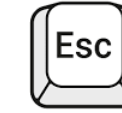

Je clique sur la touche « Echap » ou « Esc » en haut à gauche de mon clavier pour quitter le plein écran à tout moment si je le souhaite.

## **Avant de commencer**

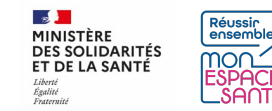

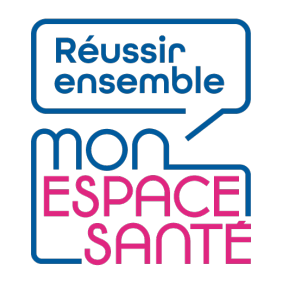

# **Quelques prérequis**

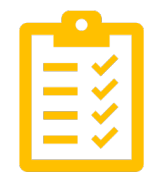

#### Avant de commencer

- **J'ai activé Mon espace santé**
	- o *Je n'ai pas encore activé Mon espace santé ?* <sup>à</sup> *Je peux me référer au pas à pas « Activer Mon espace santé » pour m'assister*

# **Se connecter à Mon espace santé**

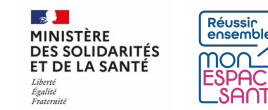

### **Je me connecte à mon compte Mon espace santé**

1/ Je me rends sur **monespacesanté.fr** 

2/ Je clique sur « Connexion »

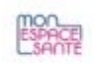

#### LE SERVICE PUBLIC POUR GÉRER SA SANTÉ Vous avez la main sur votre santé

Mon espace santé vous permet de stocker et partager vos documents et derinées de santé en toute confidentialité.

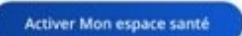

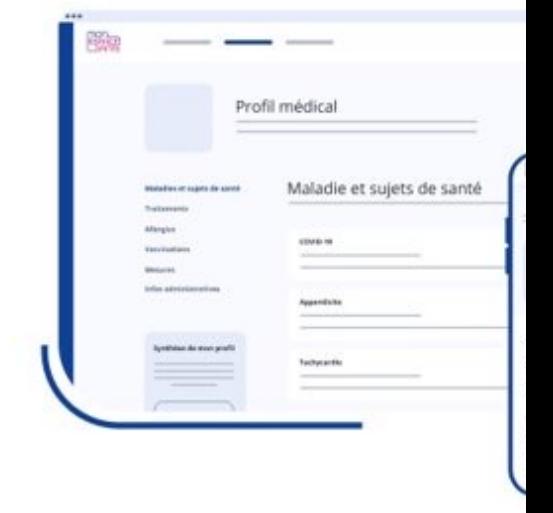

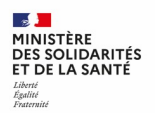

### **Je me connecte à mon compte Mon espace santé**

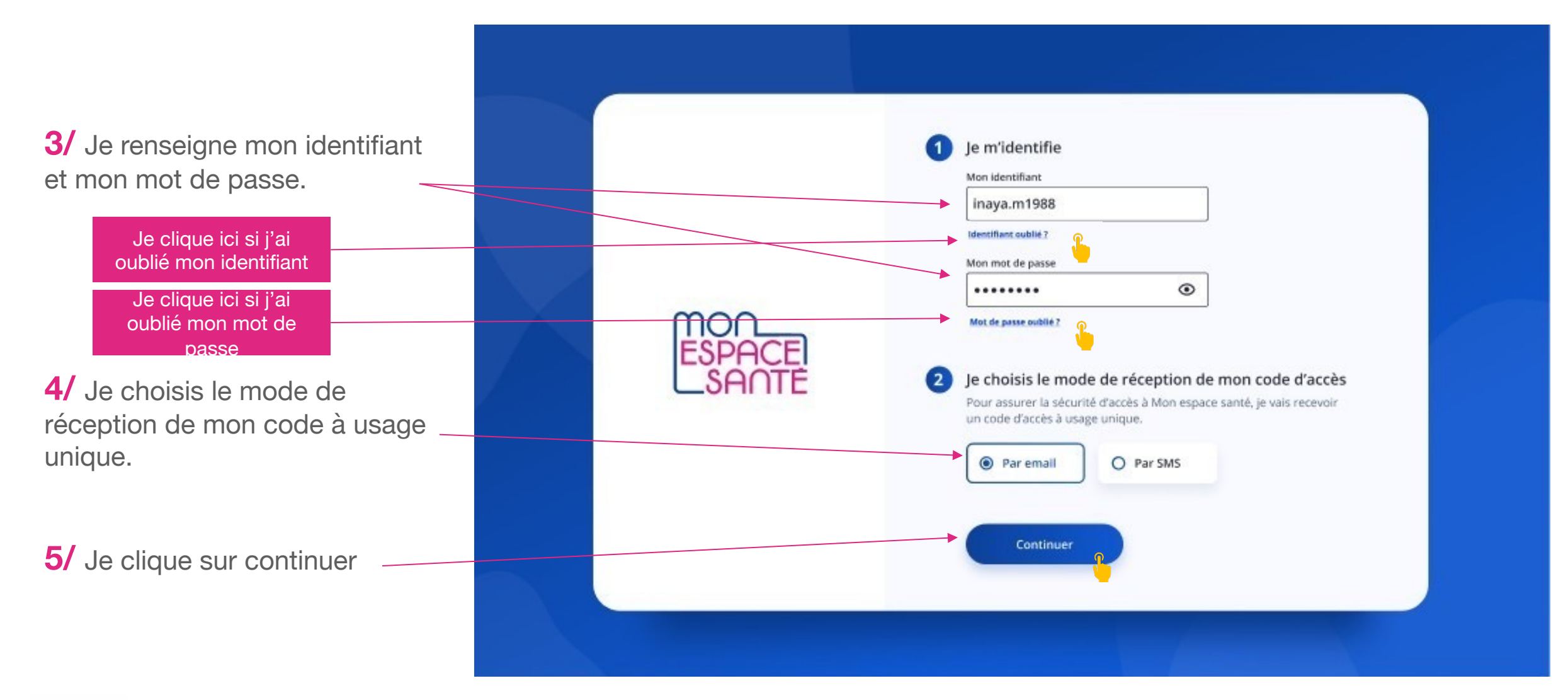

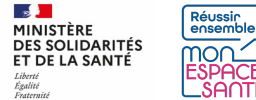

## **Je saisis mon code d'accès à usage unique**

**6/** Je saisis le code à usage unique que j'ai réceptionné par mail ou par téléphone.

**7/** Je clique sur « Se connecter » pour continuer

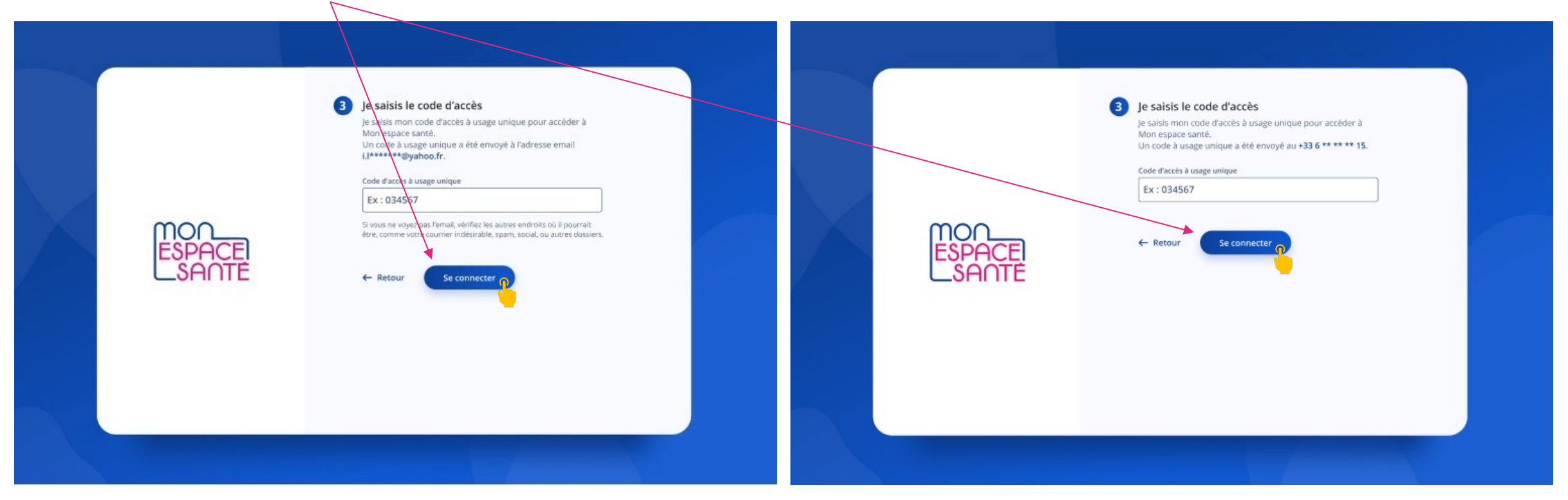

*Cas où j'ai demandé la réception de mon code par mail Cas où j'ai demandé la réception de mon code par téléphone*

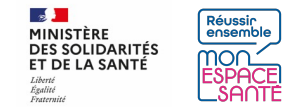

### **J'ai oublié mon identifiant**

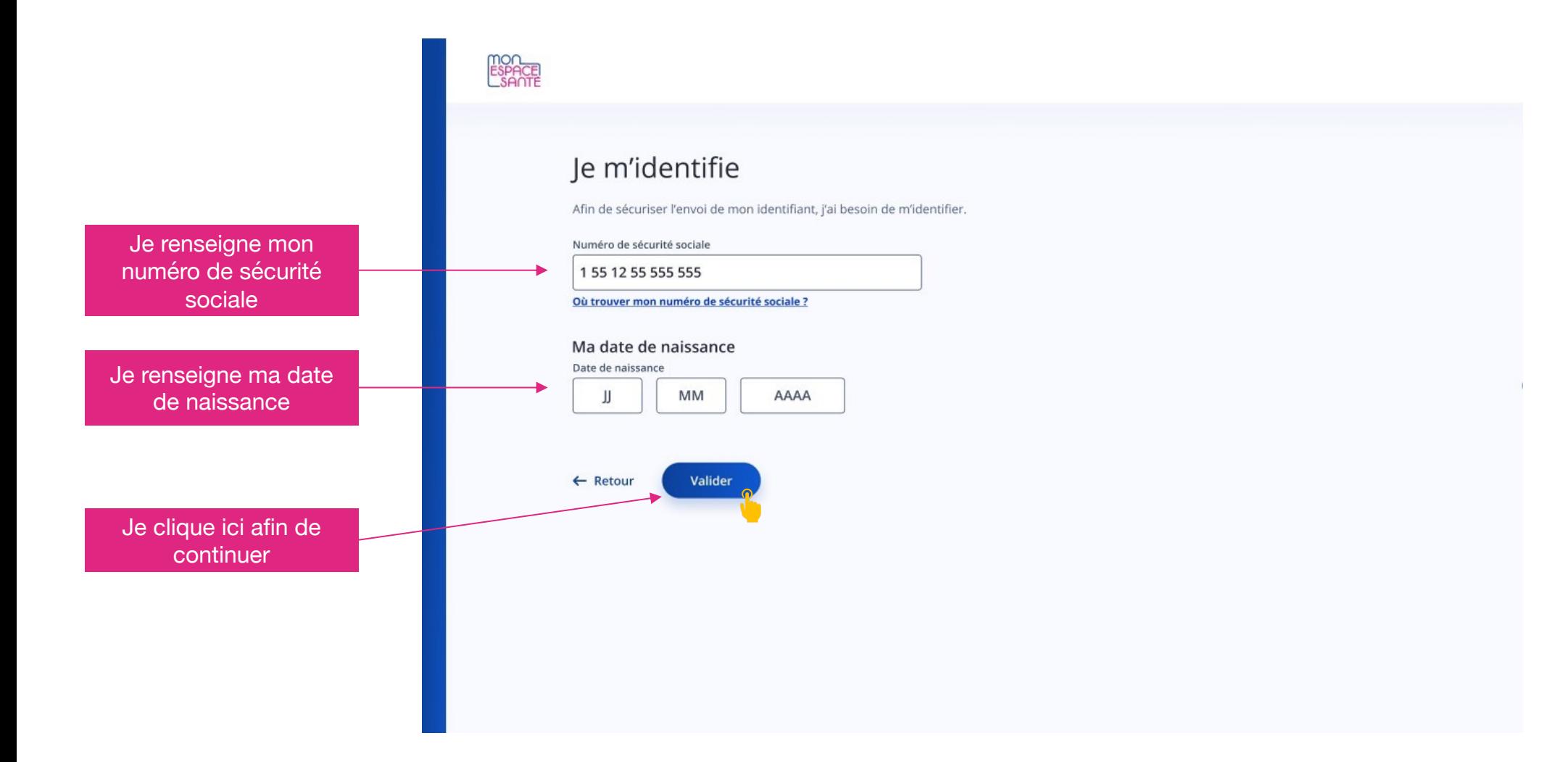

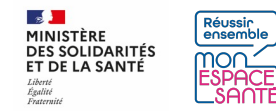

### **Mon identifiant est envoyé !**

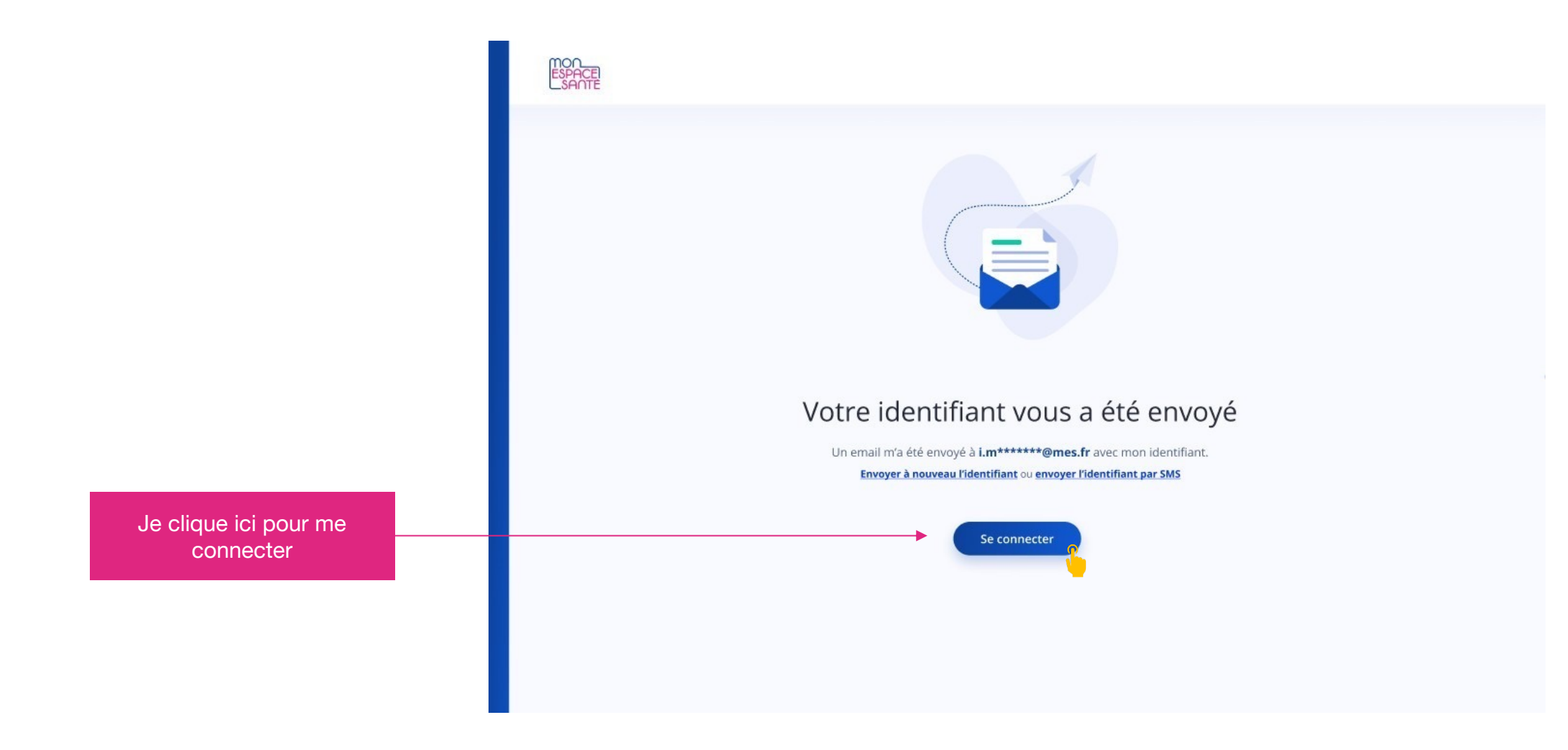

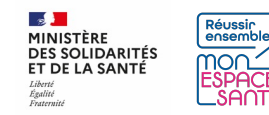

### **J'ai oublié mon mot de passe**

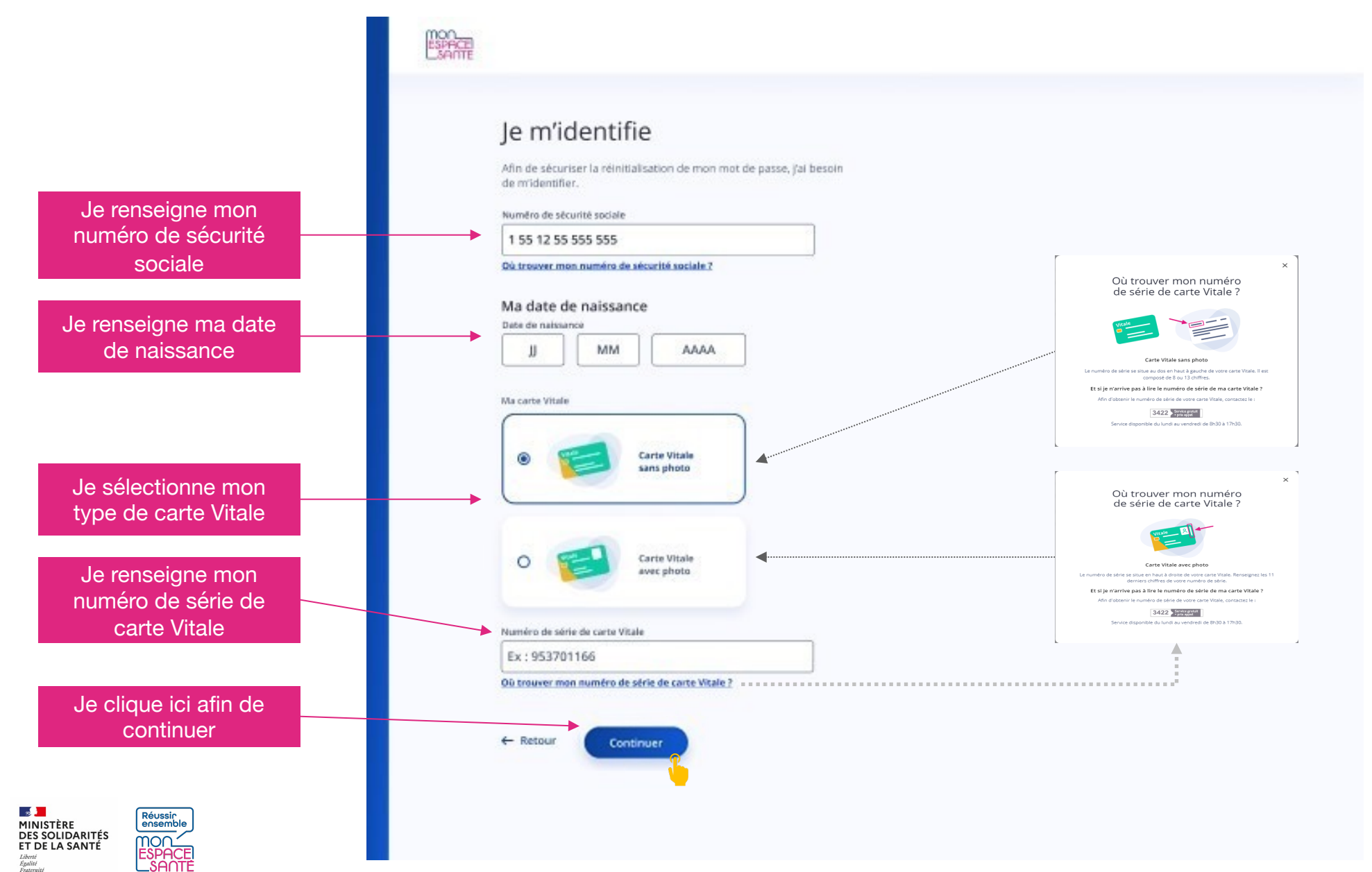

### **J'ai oublié mon mot de passe**

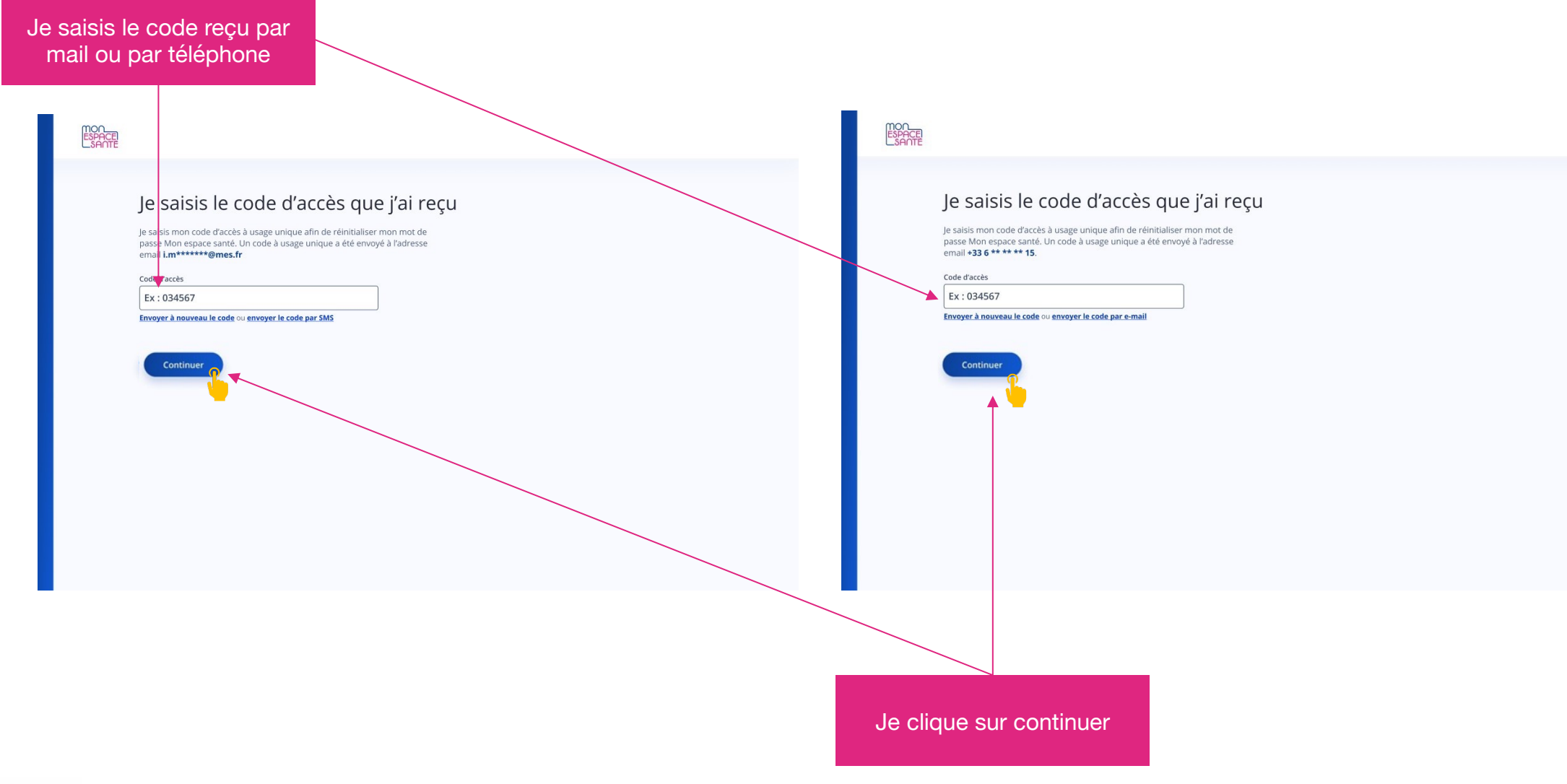

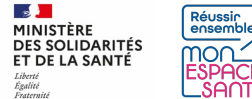

### **Je choisis mon nouveau mot de passe**

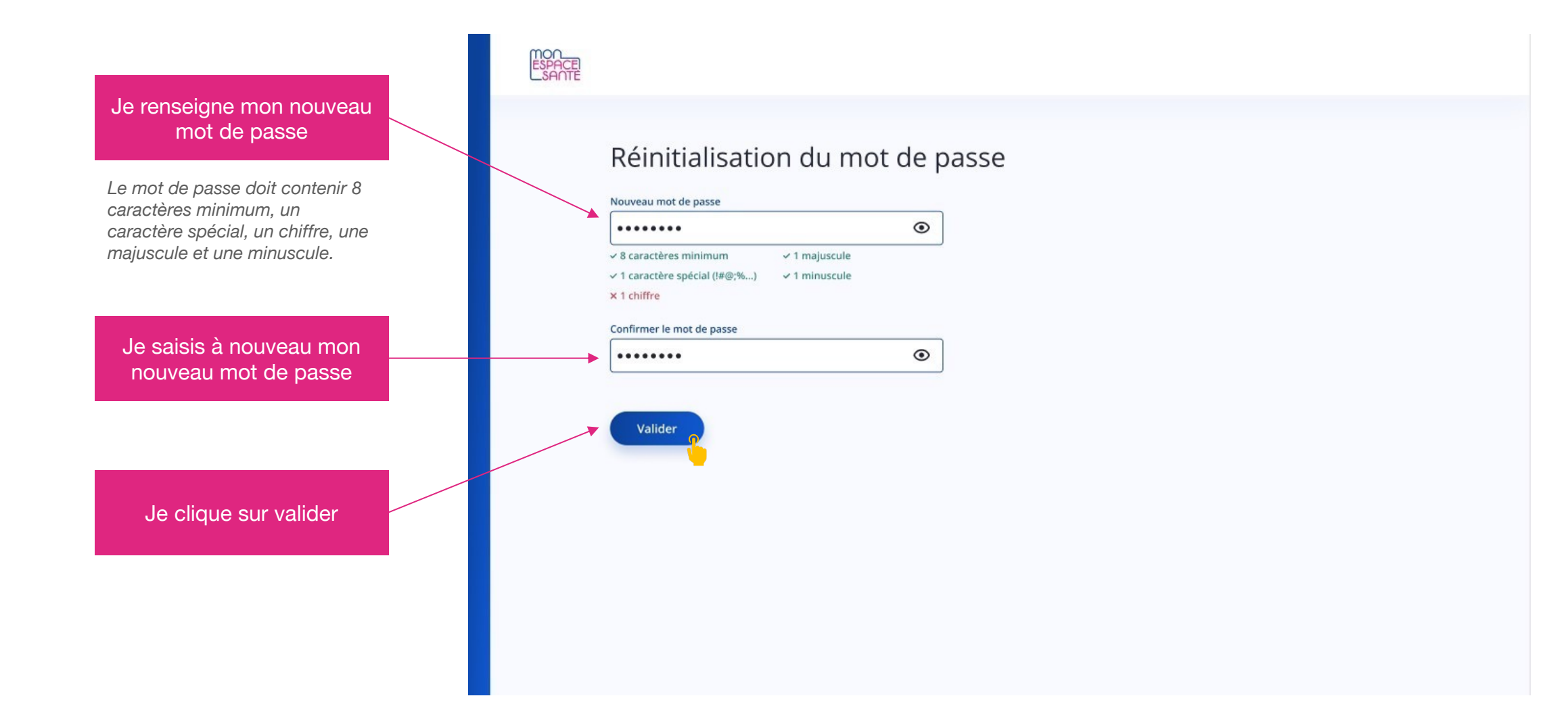

![](_page_13_Picture_2.jpeg)

### **Mon mot de passe est modifié !**

![](_page_14_Figure_1.jpeg)

![](_page_14_Picture_2.jpeg)

### **Je suis connecté !**

![](_page_15_Picture_1.jpeg)

Plan du site Accessibilité : partiellement conforme Mentions légales et CGU Protection des données personnelles Gestion des cookies Aide & Contact À propos

© 2021 - Mon Espace Santé - Tous droits réservés

![](_page_15_Picture_4.jpeg)

![](_page_15_Picture_5.jpeg)